Sovellustila **(tir)** tulee olla asetettuna, jotta voi käyttää ylipaineasetusta **(OPS)**

## **1. Sovellustilan valinta**

- 1. Kytke virta päälle
- 2. Näyttöön tulee LCD-numerotarkistus
- 3. Näyttöön tulee nykyisen Firmware-versionumeron esim. ' .3.1.1'
- 4. Näyttöön tulee ohjelman malliversio '300' (psi oletus) tai '340' (bar oletus)
- 5. Näyttöön tulee nykyisen sovelluksen valinta, "Std", "tir" tai "N2P"
- 6. 10 sekunnin kuluttua näyttöön tulee "PCL"
- 7. Kosketa **siirtyäksesi sovellustilaan**
- 8. Näyttöön tulee 'L 0', vahvista painamalla
- 9. Näyttöön tulee "APP", vahvista painamalla
- 10. Näytössä on "Std", **vaihda 'tir' painamalla**
- 11. Vahvista sovellus **'tir'** painamalla
- 12. Näyttöön ilmestyy 'APP' poistu sovellusvalikosta painamalla kahdesti
- 13. QUBE käynnistyy uudestaan haluttuun sovellukseen ja pysyy tässä tilassa, kunnes toinen sovellus on valitaan

## **2. Rengasliike-sovellustilan (tir) käyttö**

## **Täyttö ja tyhjennys**

- 1. Aseta haluttu paine näppäimistä
- 2. Liitä täyttöletku renkaaseen
- 3. Automaattinen täyttö alkaa asetettuun paineeseen
- 4. **Jos renkaan paine on alle 3 psi, 0,3 bar tai 30 kpa, prosessi ei käynnisty, ennen kuin painetaan**

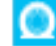

- 5. Kun asetettu paine on saavutettu, kuuluu summerin ääni ja näytössä näkyy 'END'
- 6. Irrota letku renkaasta.

# **3. OPS ylipaineasetuksen salliminen**

1. Kosketa ja näyttöön tulee "OPS" sekä tyhjä arvo

2. Lisää OPS-arvoa välillä 0-2 bar painamalla

Hyväksy arvo painamalla

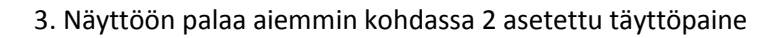

#### **HUOM:**

**OPS-arvoa ei sovelleta, kun renkaan paine on yli 0,2 bar**

## **OPS asetuksen tahattoman käytön ehkäisemiseksi OPS asetus ei säily virran pois kytkemisen jälkeen**

OPS-arvon mukainen ylipaine lisätään haluttuun rengaspaineeseen

Esimerkki:

Haluttu paine on 2,2 bar

OPS-arvo on 1 bar

Rengas täytetään nyt tyhjästä 3,2 bar ylipaineeseen, jonka jälkeen laite tyhjentää renkaan haluttuun 2,2 bar

paineeseen